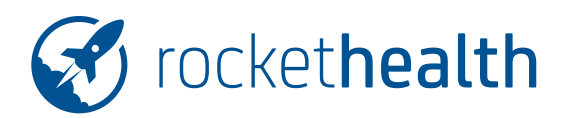

# **ERSTELLEN VON ABFRAGEN FÜR DEN SCHULÄRZTLICHEN DIENST**

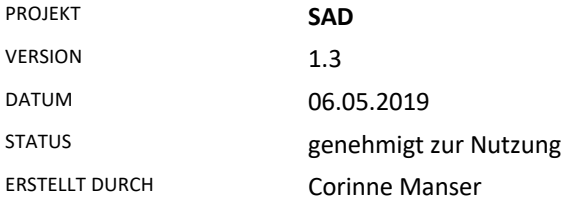

## **Änderungs-Historie**

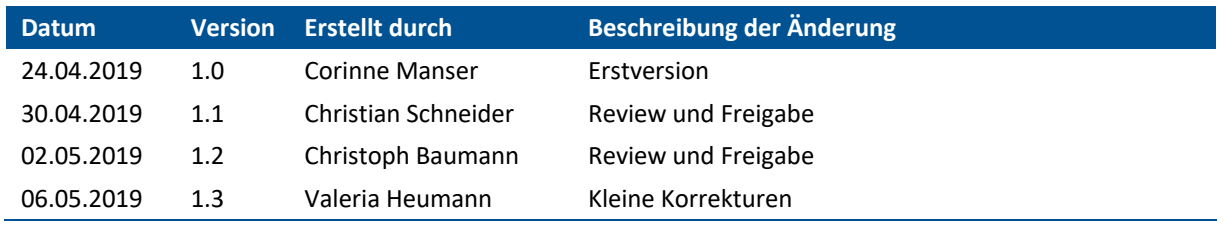

# Inhaltsverzeichnis

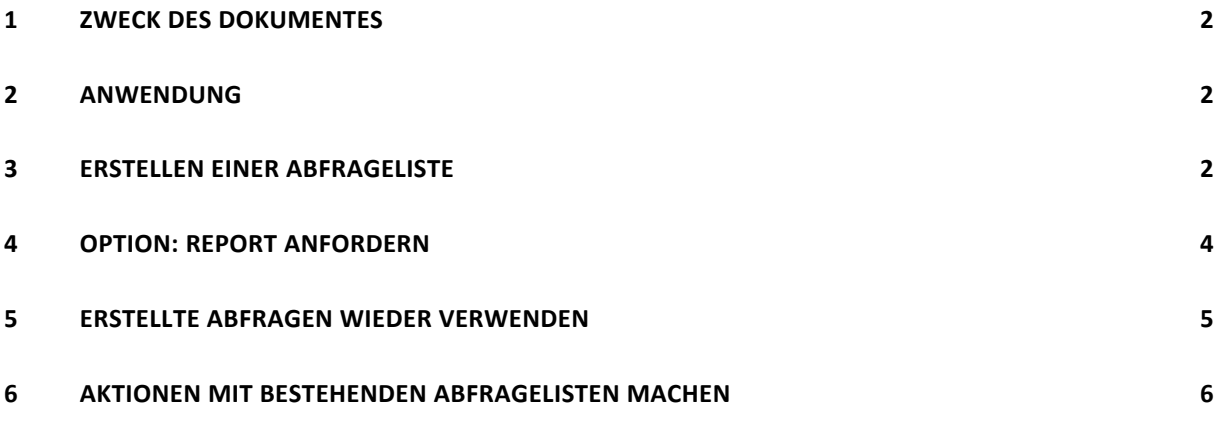

1/6

#### **1 ZWECK DES DOKUMENTES**

Anleitung für die Erstellung von Schülerlisten und Reports im Rahmen der Prozesse im schulärztlichen Dienst (SAD).

#### **2 ANWENDUNG**

Damit Statistiken, Auswertungen und eine Kontrolle von erfolgten oder noch offenen Tätigkeiten über eine Auswahl von Schülern gemacht werden können, gibt es in der Rockethealth-Applikation den Bereich «Abfragen». In der Webversion ist diese Funktion derzeit noch nicht verfügbar.

#### **3 ERSTELLEN EINER ABFRAGELISTE**

- Anmelden in Rockethealth
- «Abfragen» über den Startbildschirm öffnen
- Mit dem «+»-Symbol eine neue Liste erstellen (rechts oben)
- Pro Abfrage muss ein Titel eingegeben werden, welcher später auch bei den erstellten Abfragen angezeigt ist. Es ist empfehlenswert, diesen Titel als Kurzbeschreibung der Abfrage zu wählen, damit man später diese wieder einfacher finden kann.
- Mit dem grünen «+» die gewünschten Suchkriterien hinzufügen. Möchte man über eine bestimmte Klasse oder ein Schulhaus suchen, dann ist «Ort/Klasse» das richtige Kriterium. Alternativ können auch Kinder über einen bestimmen Altersbereich gesucht werden. Weitere Kriterien siehe Liste im Beispiel unten:

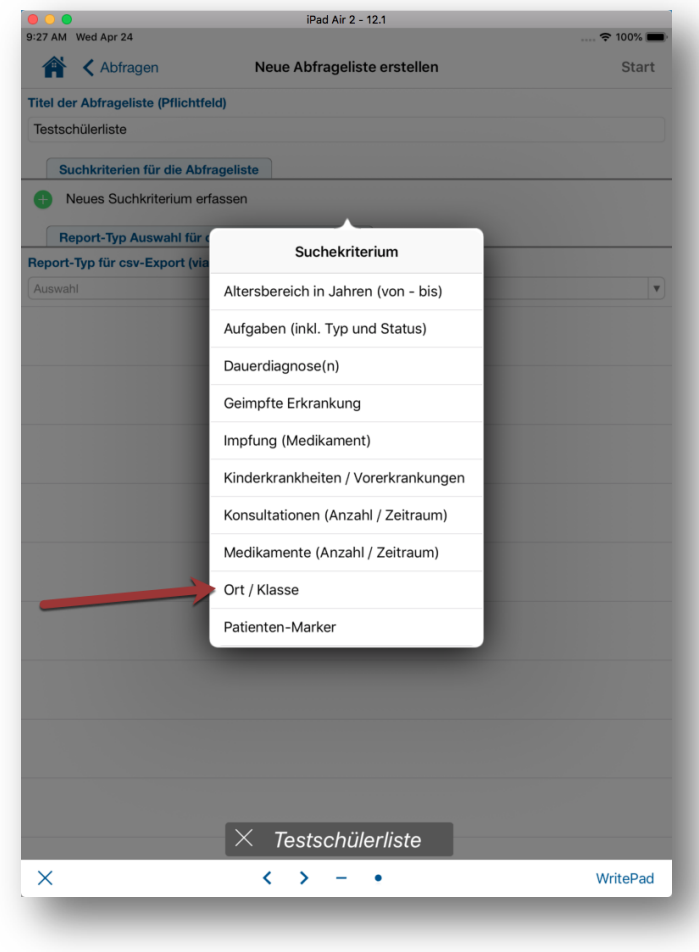

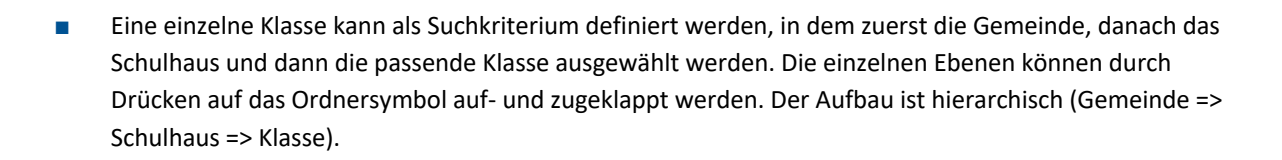

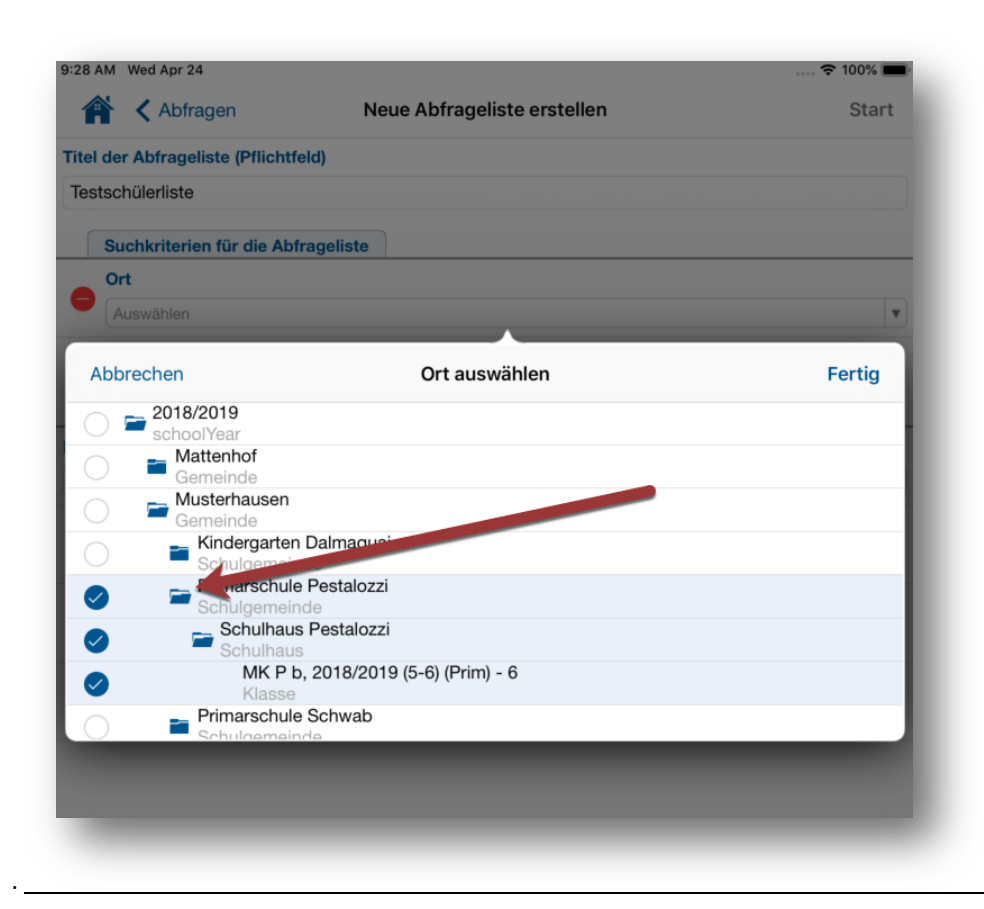

#### **4 OPTION: REPORT ANFORDERN**

- Für statistische Auswertungen kann zusätzlich auch Report als csv (in Excel lesbares Tabellenformat) angefordert werden.
- Es gibt verschiedene Arten von Report-Typen (siehe Screenshot unten). **Hinweis:** Es kann sein, dass die Liste nicht ganz identisch ist, wie auf dem Screenshot abgebildet, da diese durch Helmedica verändert werden kann und damit pro Organisation anders definiert sein kann.
- Wenn ein Report-Typ ausgewählt wurde bei einer Abfrage, dann wird der Report an die beim Benutzer hinterlegte E-Mail-Adresse geschickt. Dies kann je nach Report-Typ und Abfrage einige Minuten dauern.

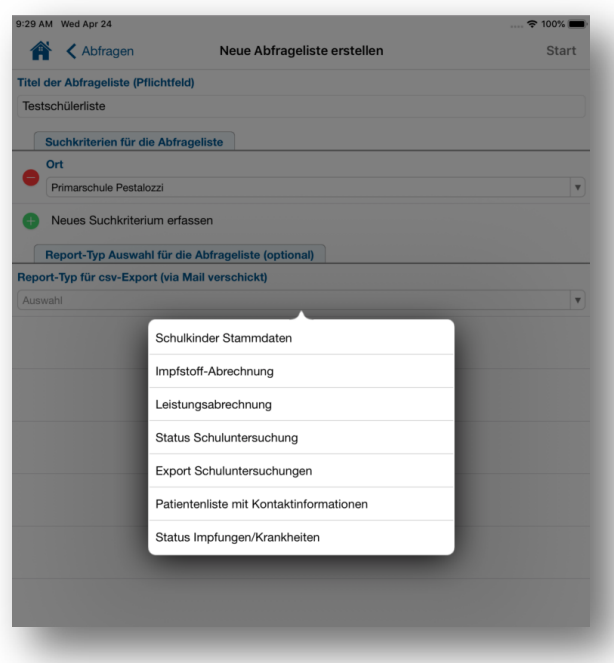

■ Sind Titel, Suchkriterium und (optional) der Report-Typ ausgewählt, kann die Suche mit Drücken auf «Start» (rechts oben) begonnen werden. Eine Hinweismeldung erscheint, dass die Liste nun erstellt wird. Die Erstellung von den Listen und des Reports kann bis zu ein paar Minuten dauern.

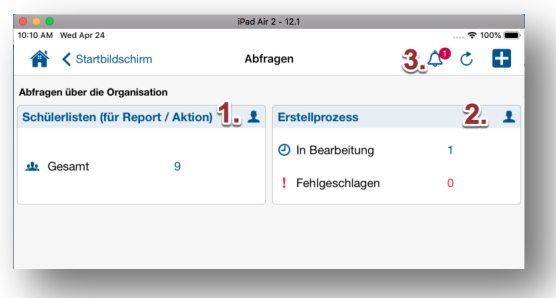

- In der Übersicht der Abfragen ist ersichtlich, welche Listen bereits vorhanden sind (1.) und ob gerade welche erstellt werden (2.).
- Über das Glockensymbol (3.) erscheint die Benachrichtigung, wenn die Liste fertig ist. In der Zwischenzeit kann normal mit Rockethealth weitergearbeitet werden.

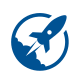

# **5 ERSTELLTE ABFRAGEN WIEDER VERWENDEN**

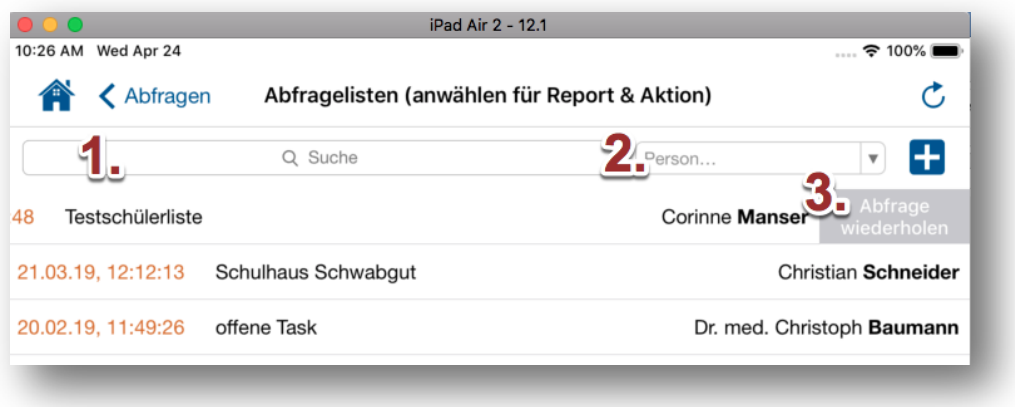

- In der Kachel «Schülerlisten» sind die bereits erstellten Abfragelisten aufgeführt. Es kann nach Titel gesucht werden (1.) oder nach Ersteller gefiltert werden (2.).
- Wenn eine bestehende Abfrage wiederholt werden soll, weil zum Beispiel neue Daten dazu oder sich bestehende geändert haben (eine Impfung wurde gemacht), kann von rechts nach links auf der Liste «gewischt» werden und auf «Abfrage wiederholen» (3.) gedrückt werden.

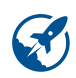

### **6 AKTIONEN MIT BESTEHENDEN ABFRAGELISTEN MACHEN**

- Sollen andere Aktionen mit der bestehen Liste gemacht werden, diese durch Tippen auf die Liste öffnen.
- Über das Aktionssymbol in kann ausgewählt werden, was mit den Schülern in der entsprechenden Liste gemacht werden soll.
- Hiermit kann man zum Beispiel eine Terminplanung vornehmen oder allen oder einer Teilauswahl der Schüler der Abfrageliste ein To-Do / eine Aufgabe machen.
- Nach Auswahl der «Aktion» kann die Schüler-Auswahl weiter eingeschränkt werden: durch An- oder Abwahl der entsprechenden Schüler.

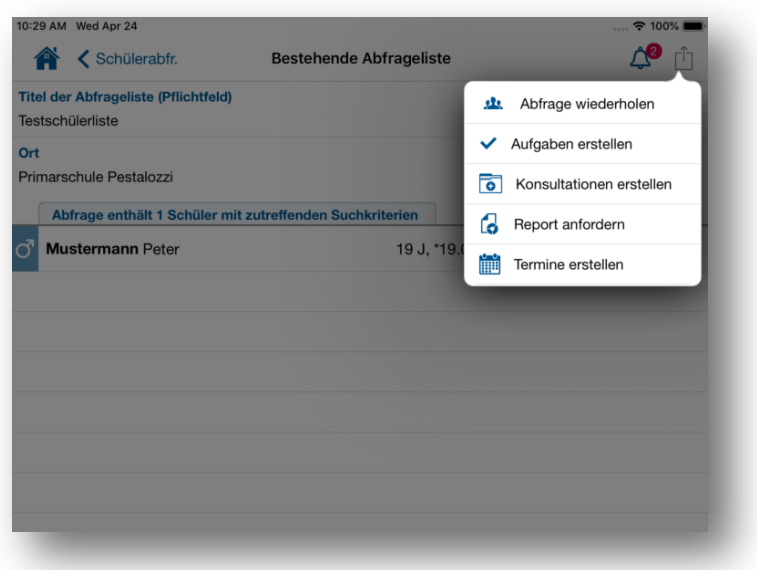